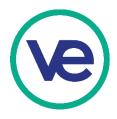

## **Trade Exhibition Point of Sale System**

Trade Exhibition Point of Sale System is provided by VEI to firms with a trade show booth to easily process trade show sales payments. This system can be used on a smart phone, iPad/tablet, or laptop with a WiFi or cellular data connection.

#### **Pre-Trade Exhibition Instructions for Firms**

- 1. Set up your firm's POS system and review the User Guide located on the top menu of the Marketplace Tools / Trade Show POS, which includes instructions on getting started and using the POS dashboard. Access your firm's Trade Exhibition Point of Sale using the methods below (pages 1-2).
- 2. Record your firm's manual POS login information as a backup plan (pages 2-3).
- 3. Set up your students' Debit Cards (page 4).

#### **During the Trade Exhibition**

- 1. Accepting student Debit Card payments (page 4).
- 2. Accepting guest Credit Card payments (page 5).

### **Access Your Trade Exhibition Point of Sale (Method 1)**

1. Select Trade Show POS from Marketplace Tools as shown below:

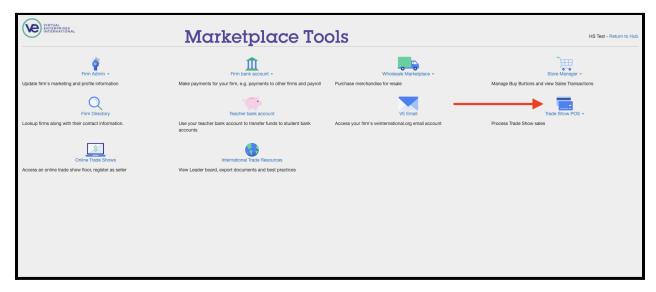

2. The Trade Show POS widget will appear automatically for a student when the teacher has given the student access to Trade Show POS as shown below:

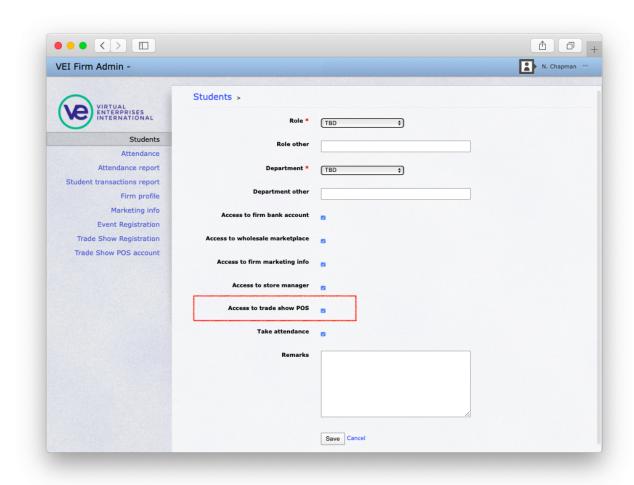

## **Access Your Trade Exhibition Point of Sale (Method 2)**

1. Trade Show POS can still be accessed through its own login page which is located at <a href="mailto:portal.veinternational.org/tradeshowpos">portal.veinternational.org/tradeshowpos</a> or through the following QR-code:

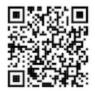

2. Type in the firm's PF Code and password to log into the account.

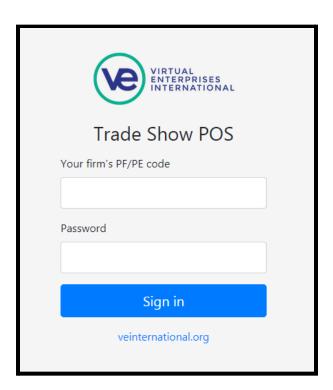

3. The firm's PF code can be found in Firm Admin on the top left hand side and the password can be accessed by selecting Show Password in the Trade Show POS account tab.

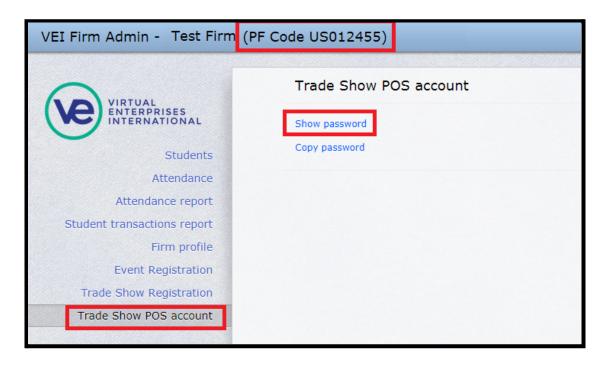

## Student Debit Card for Trade Exhibition

Students now have the ability to pay with their personal bank account at US trade shows. This system can be used to pay throughout the entire exhibition period.

#### **How to Obtain Your Student Debit Card**

- 1. Go to <a href="https://hub.veinternational.org/">hub.veinternational.org/</a>
- 2. Use the login information for your student account
- 3. Navigate to Your Personal Bank Account
- 4. Open Student Debit Card for Trade Shows (from the left sidebar)

#### **Review the Instructions**

After navigating to Student Debit Card for Trade Shows, follow the instructions to obtain your **student debit card** and the **authorization codes**. You will need to **download both files** from the links provided on that page.

#### Student debit card for trade shows

To be able to pay with your personal bank account at US trade show, you ged the following:

- 1. Your Student debit card with your bank account number: click here to download it as a PNG image file.
- 2. Authorization codes (current sequence numbers: 1-50): lick here to download these authorization codes, also as a PNG image file.

You may download the image files onto your phone or print out a hard copy for future reference. The downloaded copy will be in a PNG format.

#### Keep your information secure and do not share it with others.

# Paying with your Student Debit Card

 Provide your bank account number on your Student Debit Card to the tradeshow merchant. US Network Bank

Nick Chapman

PF Code: US01144

Account number: 630092842

 Your tradeshow merchant will request a specific authorization code from you to complete the transaction. Look up the specific code on your list and provide it to your merchant.

If your debit card is declined, then your bank account does not have the sufficient balance required to complete the transaction. Please make sure you have the sufficient balance before making a purchase.

1:P84455 26: M26553 2: D58446 27: M87945 3: G59897 Example: 4: S25 Give this authorization 5: J42 code to the merchant if the merchant asks for 7: D54 authorization code 12 8: D87 to complete the payment 9: A66945/ 34: W48775 10: X97726 35: H82249 11:N2595 36: R76872 12: S86932 37: Z74746 13: F72277 38: V95574 14:S65978 39: U76225 15: D78599 40:U35572 16:726332 41:R38423 17: B92543 42: B24593 18: B65666 43: B49565 19: H52232 44: 278672 20:775273 45: M64569 21: K49868 46: H34779 22: P23834 47: R24798 23: Q79684 48: K73223 24: B74663 49·W78324 25: N89728 50: N47832 Please keep these authorization codes secure

# Instructions for Using the US Network Bank Card

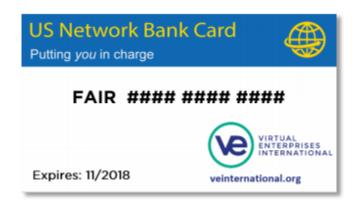

Cards are available for guests & visitors and can be obtained at the US Network Card
Distribution Table outside the entrance to trade floor.

#### To accept the US Network Bank Card as a form of payment:

- At the point of sale, record the CARD NUMBER, EXPIRATION DATE, and CUSTOMER NAME for each sale, in addition to whatever other information you normally collect. You will be unable to receive payment without this information.
- Remember: maximum transaction amount = \$5,000; can be used at each booth, but only one time per booth.

# To receive payment for sales to customers who use the US Network Bank Card as a form of payment:

- 1. For each sale, add the appropriate items to your cart and proceed to checkout.
- 2. Select Pay with Credit Card and fill in the customer's information.
- 3. Once submitted, your firm should receive the payment within several minutes.

#### Please note:

In order to receive payment using the Buy Button, your firm's website should have a Buy Button for each product/service and package you offer. If you do not have a Buy Button, do the following:

- 1. Log into the VE Portal
- 2. On the top of the page, click on Store Manager
- 3. Click on Documentation on the sidebar
- 4. Follow the steps to add Buy Buttons for each product/service and package your firm sells on your website

Questions? Contact your regional director or trade show host.